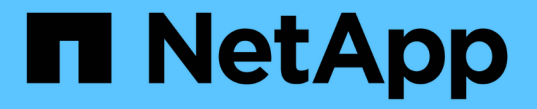

### スケジュールされたジョブの管理

Snap Creator Framework

NetApp October 04, 2023

This PDF was generated from https://docs.netapp.com/ja-jp/snap-creatorframework/administration/task\_creating\_scheduled\_jobs\_using\_sc\_gui.html on October 04, 2023. Always check docs.netapp.com for the latest.

# 目次

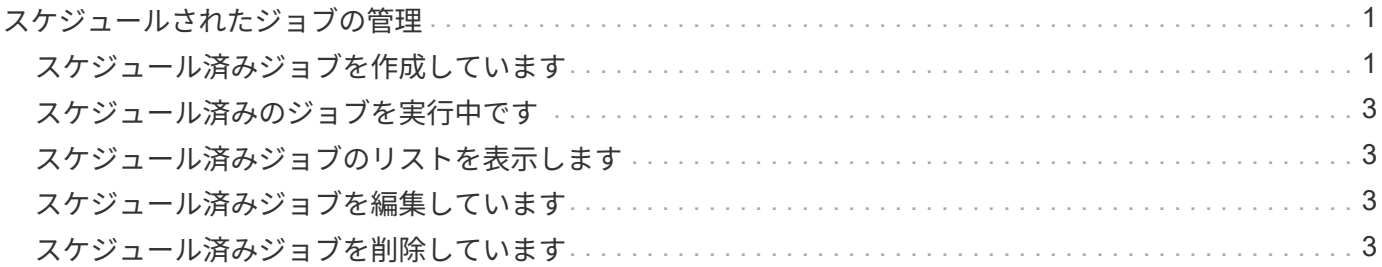

## <span id="page-2-0"></span>スケジュールされたジョブの管理

スケジュールされたジョブを管理するには、スケジュールされたジョブを作成(バック アップ処理を自動化)するか、それらのジョブを編集、リスト表示、実行、および削除 します。

Snap Creator サーバには、一元化されたスケジューラが採用されています。このスケジューラを使用する と、ポリシースケジュール( Policy Object の一部)を使用して、またはスケジューラ経由で直接作成された Snap Creator ジョブのスケジュールを設定できます。スケジューラでは、最大 10 個のジョブを同時に実行で き、実行中のジョブが完了するまで追加のジョブをキューに登録できます。

### <span id="page-2-1"></span>スケジュール済みジョブを作成しています

(構成ファイル内にある)ローカル保持ポリシーを使用している場合は、 Snap Creator のグラフィカルユーザインターフェイス( GUI) スケジューラを使用してスケジュール を作成し、タスクを実行できます。Snap Creator サーバに含まれるスケジューラは、バ ックアップ( Snapshot コピー)、 LUN クローン、ボリュームクローン、アプリケーシ ョンで定義されたクローン、 Open Systems SnapVault ( OSSV )転送、アーカイブジ ョブ、カスタムアクションをスケジュールできます。

ローカルの保持ポリシーではなくポリシーオブジェクトを使用する場合は、この手順をスキップし、代わりに ポリシースケジュールを作成してください。

- 1. Snap Creator の GUI のメインメニューで、 \* Management \* > \* Schedules \* を選択し、 \* Create \* をクリ ックします。
- 2. [ジョブの新規作成1ウィンドウで、ジョブの詳細を入力します。

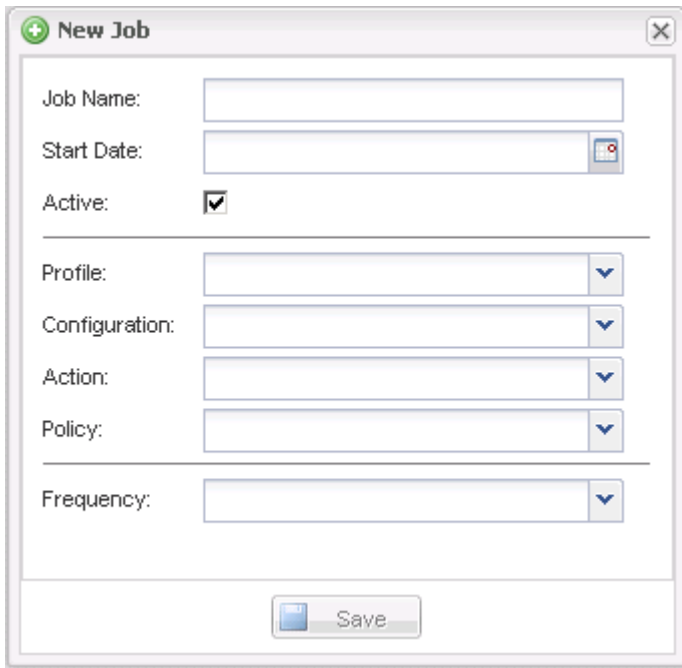

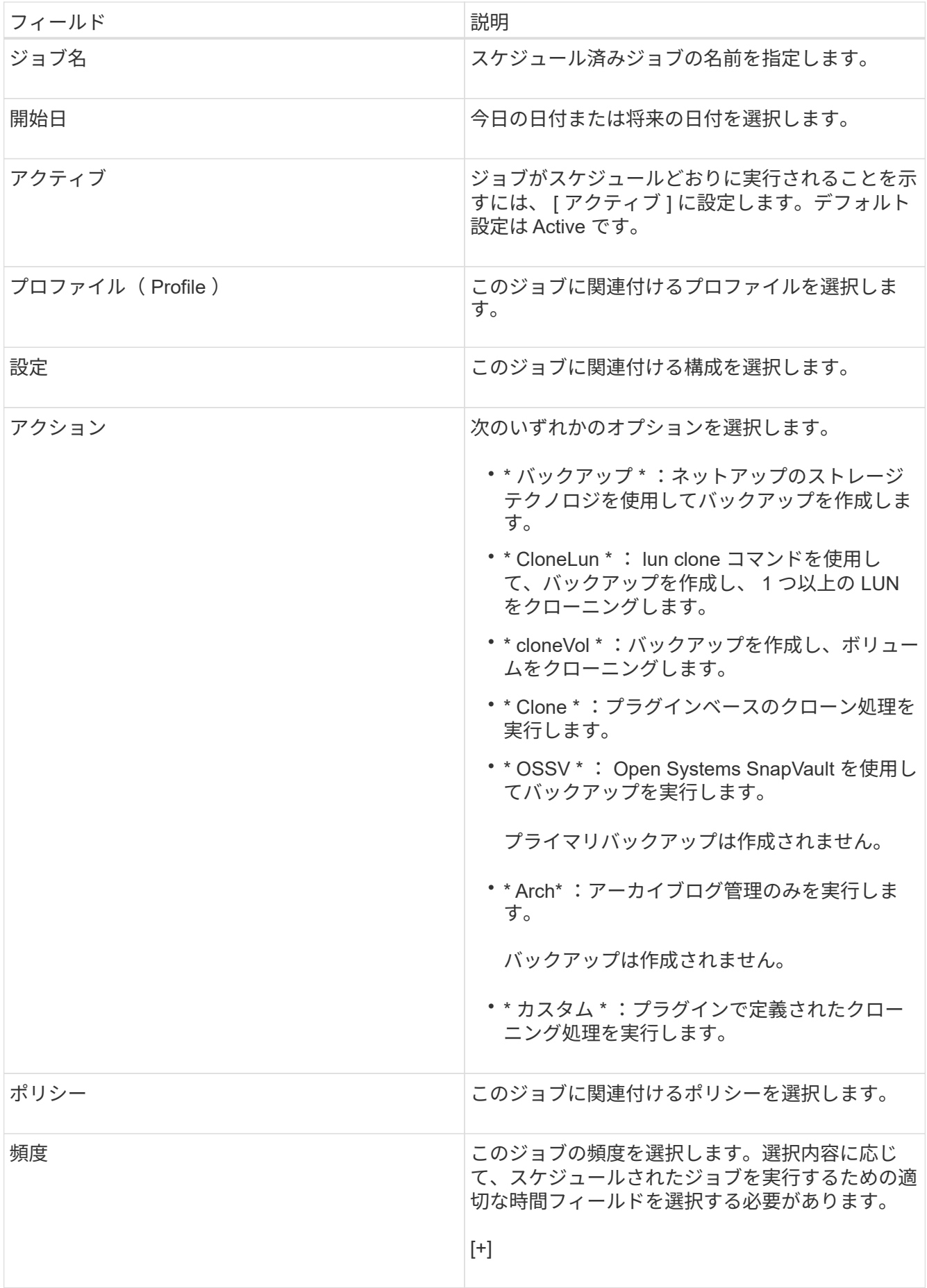

3. [ 保存 ( Save ) ] をクリックします。

◦ 関連情報 \*

[ポリシースケジュールを作成します](https://docs.netapp.com/ja-jp/snap-creator-framework/administration/task_creating_policy_schedules.html)

#### <span id="page-4-0"></span>スケジュール済みのジョブを実行中です

スケジュール済みジョブを実行できます。

- 1. Snap Creator の GUI のメインメニューで、 \* Management \* > \* Schedules \* を選択します。
- 2. [ スケジュール ] タブで、スケジュール済みジョブのリストからジョブを選択し、 [\* 実行 ] をクリックし ます。

#### <span id="page-4-1"></span>スケジュール済みジョブのリストを表示します

スケジュール済みジョブのリストを表示できます。

- 1. Snap Creator の GUI のメインメニューで、 \* Management \* > \* Schedules \* を選択します。
- 2. [ スケジュール ] タブで、スケジュール済みジョブのリストを確認します。

Last Run Result フィールドには、最後にスケジュールされたジョブのステータスが表示されます。フィ ールドの緑のチェックマークはジョブが正常に実行されたことを示し、赤の「 X 」はエラーが発生したこ とを示します。

#### <span id="page-4-2"></span>スケジュール済みジョブを編集しています

スケジュール済みジョブを編集することができます。

- 1. Snap Creator の GUI のメインメニューで、 \* Management \* > \* Schedules \* を選択します。
- 2. [ スケジュール ] タブで、スケジュール済みジョブのリストからジョブを選択し、 [\* 編集 ] をクリックし ます。
- 3. 目的のフィールドを変更し、 \* 保存 \* をクリックします。

スケジュールされたジョブが変更とともに保存されます。

### <span id="page-4-3"></span>スケジュール済みジョブを削除しています

スケジュール済みジョブを削除することができます。

- 1. Snap Creator の GUI のメインメニューで、 \* Management \* > \* Schedules \* を選択します。
- 2. [ スケジュール ] タブで、スケジュールされたジョブのリストからジョブを選択し、 [\* 削除 ] をクリック します。
- 3. 確認ウィンドウで [ はい ] をクリックします。

Copyright © 2023 NetApp, Inc. All Rights Reserved. Printed in the U.S.このドキュメントは著作権によって保 護されています。著作権所有者の書面による事前承諾がある場合を除き、画像媒体、電子媒体、および写真複 写、記録媒体、テープ媒体、電子検索システムへの組み込みを含む機械媒体など、いかなる形式および方法に よる複製も禁止します。

ネットアップの著作物から派生したソフトウェアは、次に示す使用許諾条項および免責条項の対象となりま す。

このソフトウェアは、ネットアップによって「現状のまま」提供されています。ネットアップは明示的な保 証、または商品性および特定目的に対する適合性の暗示的保証を含み、かつこれに限定されないいかなる暗示 的な保証も行いません。ネットアップは、代替品または代替サービスの調達、使用不能、データ損失、利益損 失、業務中断を含み、かつこれに限定されない、このソフトウェアの使用により生じたすべての直接的損害、 間接的損害、偶発的損害、特別損害、懲罰的損害、必然的損害の発生に対して、損失の発生の可能性が通知さ れていたとしても、その発生理由、根拠とする責任論、契約の有無、厳格責任、不法行為(過失またはそうで ない場合を含む)にかかわらず、一切の責任を負いません。

ネットアップは、ここに記載されているすべての製品に対する変更を随時、予告なく行う権利を保有します。 ネットアップによる明示的な書面による合意がある場合を除き、ここに記載されている製品の使用により生じ る責任および義務に対して、ネットアップは責任を負いません。この製品の使用または購入は、ネットアップ の特許権、商標権、または他の知的所有権に基づくライセンスの供与とはみなされません。

このマニュアルに記載されている製品は、1つ以上の米国特許、その他の国の特許、および出願中の特許によ って保護されている場合があります。

権利の制限について:政府による使用、複製、開示は、DFARS 252.227-7013(2014年2月)およびFAR 5252.227-19(2007年12月)のRights in Technical Data -Noncommercial Items(技術データ - 非商用品目に関 する諸権利)条項の(b)(3)項、に規定された制限が適用されます。

本書に含まれるデータは商用製品および / または商用サービス(FAR 2.101の定義に基づく)に関係し、デー タの所有権はNetApp, Inc.にあります。本契約に基づき提供されるすべてのネットアップの技術データおよび コンピュータ ソフトウェアは、商用目的であり、私費のみで開発されたものです。米国政府は本データに対 し、非独占的かつ移転およびサブライセンス不可で、全世界を対象とする取り消し不能の制限付き使用権を有 し、本データの提供の根拠となった米国政府契約に関連し、当該契約の裏付けとする場合にのみ本データを使 用できます。前述の場合を除き、NetApp, Inc.の書面による許可を事前に得ることなく、本データを使用、開 示、転載、改変するほか、上演または展示することはできません。国防総省にかかる米国政府のデータ使用権 については、DFARS 252.227-7015(b)項(2014年2月)で定められた権利のみが認められます。

#### 商標に関する情報

NetApp、NetAppのロゴ、<http://www.netapp.com/TM>に記載されているマークは、NetApp, Inc.の商標です。そ の他の会社名と製品名は、それを所有する各社の商標である場合があります。